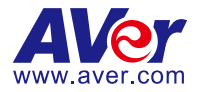

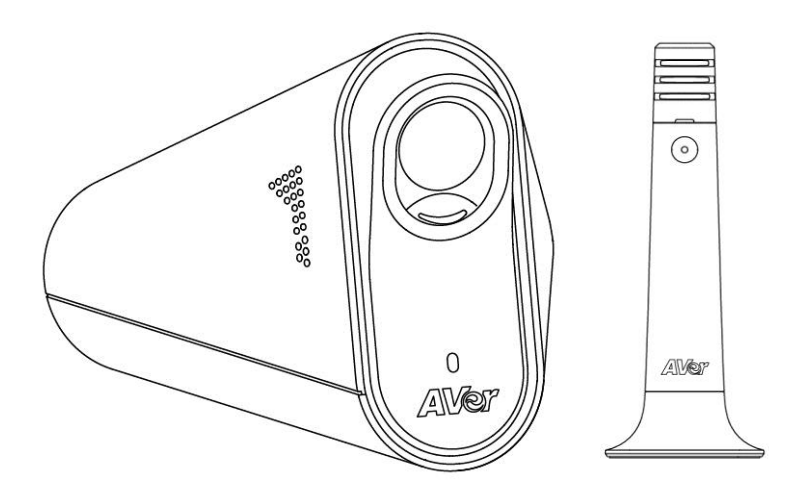

# **CC30**

# **User Manual**

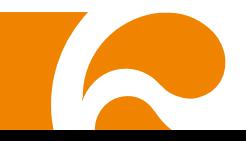

#### **Federal Communication Commission Interference Statement**

operation.

This device complies with Part 15 of the FCC Rules. Operation is subject to the following two conditions: (1) This device may not cause harmful interference, and (2) this device must accept any interference received, including interference that may cause undesired

This equipment has been tested and found to comply with the limits for a Class B digital device, pursuant to Part 15 of the FCC Rules. These limits are designed to provide reasonable protection against harmful interference in a residential installation. This equipment generates uses and can radiate radio frequency energy and, if not installed and used in accordance with the instructions, may cause harmful interference to radio communications. However, there is no guarantee that interference will not occur in a particular installation. If this equipment does cause harmful interference to radio or television reception, which can be determined by turning the equipment off and on, the user is encouraged to try to correct the interference by one of the following measures:

- Reorient or relocate the receiving antenna.
- . Increase the separation between the equipment and receiver.
- $\blacksquare$  Connect the equipment into an outlet on a circuit different from that to which the receiver is connected.
- Consult the dealer or an experienced radio/TV technician for help.

FCC Caution: Any changes or modifications not expressly approved by the party responsible for compliance could void the user's authority to operate this equipment.

This transmitter must not be co-located or operating in conjunction with any other antenna or transmitter.

#### **Radiation Exposure Statement:**

This equipment complies with FCC radiation exposure limits set forth for an uncontrolled environment. This equipment should be installed and operated with minimum distance 20cm between the radiator & your body.

#### **Europe – EU Declaration of Conformity**

This device complies with the essential requirements of the R&TTE Directive 1999/5/EC. The following test methods have been applied in order to prove presumption of conformity with the essential requirements of the R&TTE Directive 1999/5/EC.

#### **Industry Canada statement**

This device complies with RSS-210 of the Industry Canada Rules. Operation is subject to the following two conditions: (1) This device may not cause harmful interference, and (2) this device must accept any interference received, including interference that may cause undesired operation.

Ce dispositif est conforme à la norme CNR-210 d'Industrie Canada applicable aux appareils radio exempts de licence. Son fonctionnement est sujet aux deux conditions suivantes: (1) le dispositif ne doit pas produire de brouillage préjudiciable, et (2) ce dispositif doit accepter tout brouillage reçu, y compris un brouillaVge susceptible de provoquer un fonctionnement indésirable.

#### **Radiation Exposure Statement:**

This equipment complies with IC radiation exposure limits set forth for an uncontrolled environment. This equipment should be installed and operated with minimum distance 20cm between the radiator & your body.

**Déclaration d'exposition aux radiations**:Cet équipement est conforme aux limites d'exposition aux rayonnements IC établies pour un environnement non contrôlé. Cet équipement doit être installé et utilisé avec un minimum de 20 cm de distance entre la source de rayonnement et votre corps.

#### 低功率電波輻射性電機管理辦法

#### 第十二條

經型式認証合格之低功率射頻電機,非經許可,公司、商號或使用者均不得擅自變更頻率、加大功率或變更原 設計之特性及功能。

#### 第十四條

低功率射頻電機之使用不得影響飛航安全及干擾合法通信﹔經發現有干擾現象時,應立即停用,並改善至無干 擾時方得繼續使用。前項合法通信,指依電信法規定作業之無線電通信。

低功率射頻電機須忍受合法通信或工業、科學及醫療用電波輻射性電機設備之干擾。

この装置は、クラスB情報技術装置です。この装置は、家庭環境で使用することを 目的としていますが、この装 置がラジオやテレビジョン受信機に近接して使用される と、受信障害を引き起こすことがあります。 取扱説明書 に従って正しい取り扱いをして下さい。 VCCI-B

#### **DISCLAIMER**

No warranty or representation, either expressed or implied, is made with respect to the contents of this documentation, its quality, performance, merchantability, or fitness for a particular purpose. Information presented in this documentation has been carefully checked for reliability; however, no responsibility is assumed for inaccuracies. The information contained in this documentation is subject to change without notice.

In no event will AVer Information Inc. be liable for direct, indirect, special, incidental, or consequential damages arising out of the use or inability to use this product or documentation, even if advised of the possibility of such damages.

#### **TRADEMARKS**

"AVer" is a trademark owned by AVer Information Inc. Other trademarks used herein for description purpose only belong to each of their companies.

#### **COPYRIGHT**

© 2016 AVer Information Inc. All rights reserved.

All rights of this object belong to AVer Information Inc. Reproduced or transmitted in any form or by any means without the prior written permission of AVer Information Inc. is prohibited. All information or specifications are subject to change without prior notice.

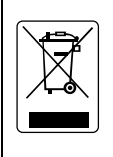

The mark of Crossed-out wheeled bin indicates that this product must not be disposed of with your other household waste. Instead, you need to dispose of the waste equipment by handing it over to a designated collection point for the recycling of waste electrical and electronic equipment. For more information about where to drop off your waste equipment for recycling, please contact your household waste disposal service or the shop where you purchased the product.

### **CONTENTS**

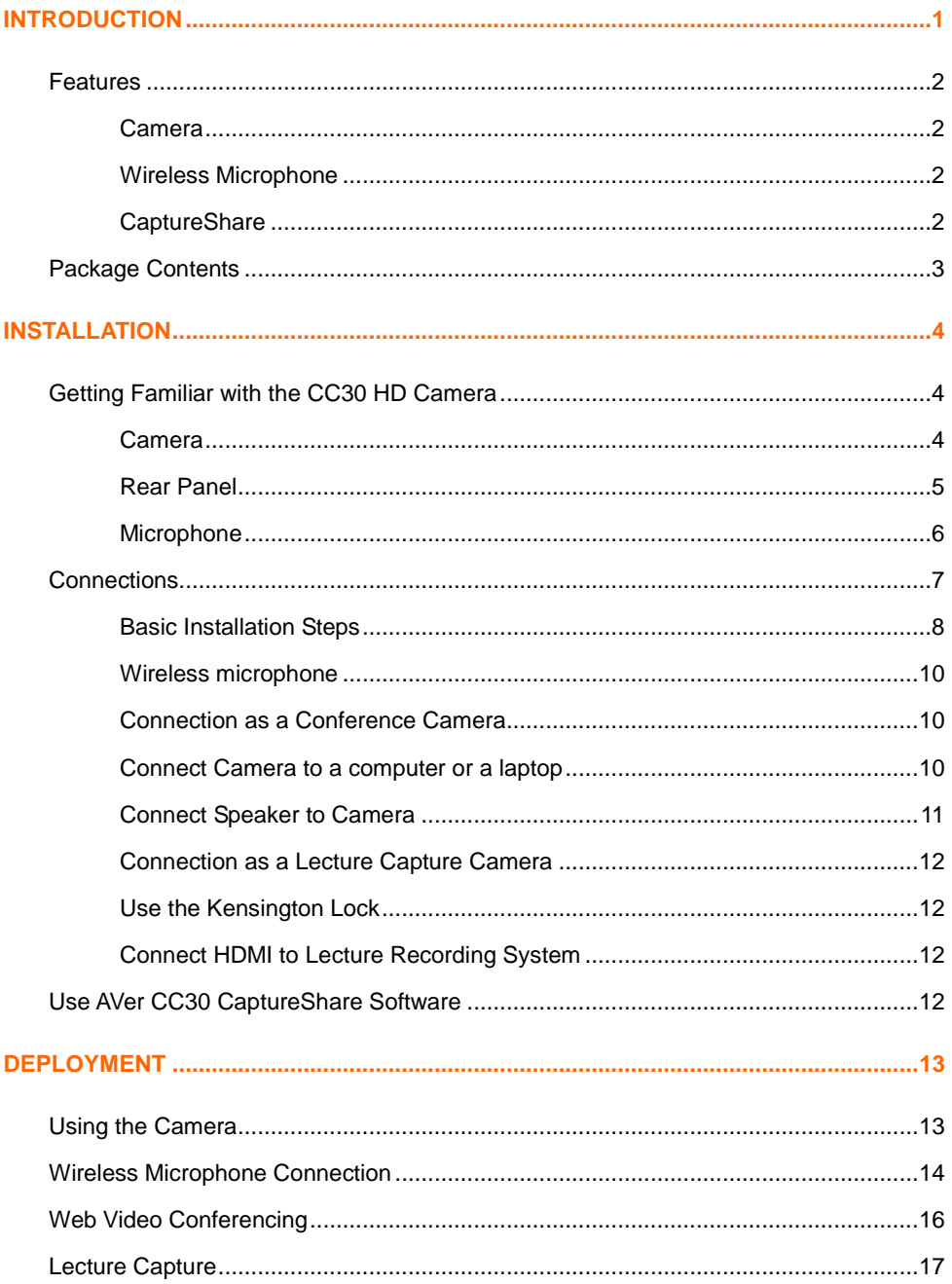

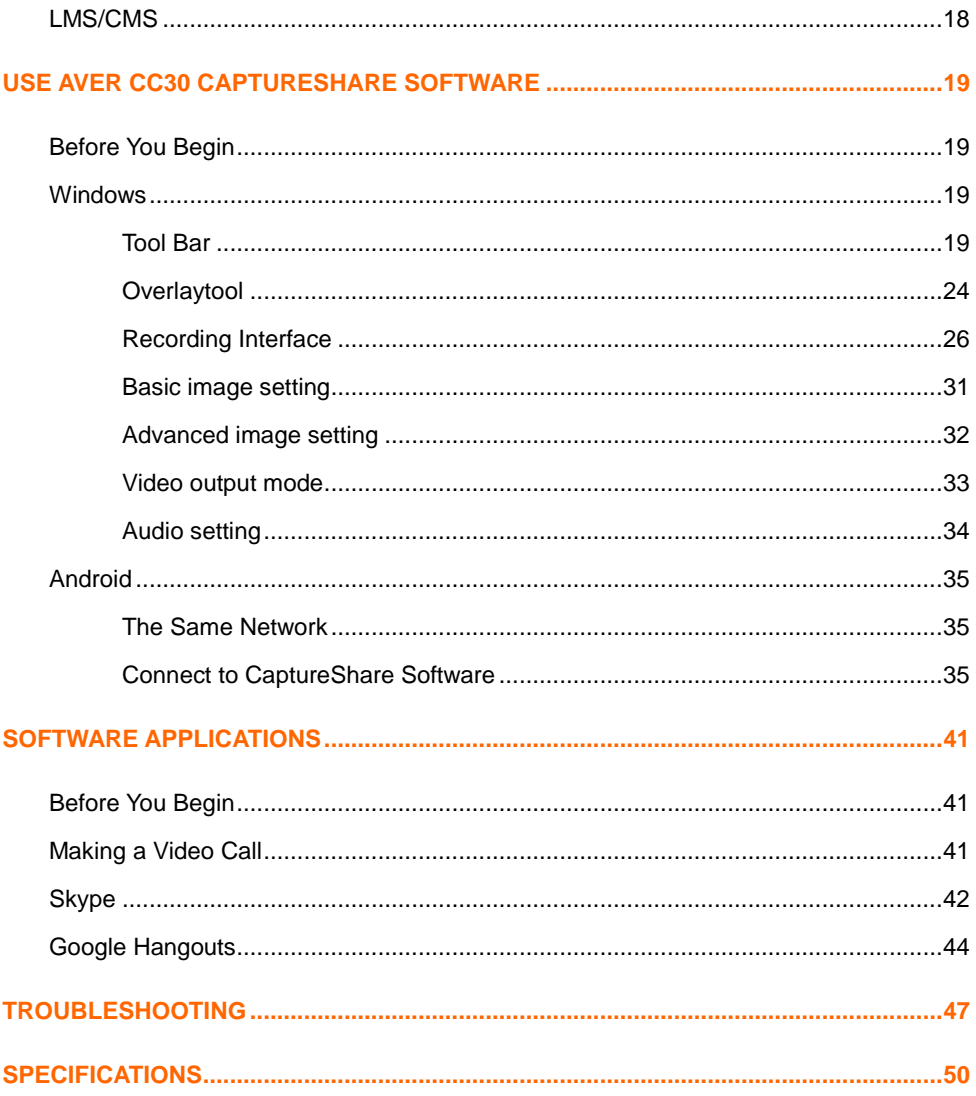

# <span id="page-5-0"></span>**INTRODUCTION**

Thank you for choosing CC30 HD Camera. CC30 is a HD Camera set providing real-time video transmission with high resolution. Combined with 120-degree wide-angle lens design table to capture wider view and wireless movable wireless microphone allowing you can expand the scene size viewed and ensure the audio quality in a large-scale conference or classroom.

- CC30 HD Camera is designed easy to mount with multiple ways for more convenient and the build-in Kensington lock makes protects the camera from being stolen or moved, which is suitable to crowded place like a conference room or a classroom.
- Wireless Microphone is an echo canceling microphone. It provides longer distance voice-pickup design, mobility and free cabling arrangement for a crowded environment to capture more voice clearly.
- CaptureShare is a powerful application which can be used with your computer, laptop or even an android mobile phone to control CC30 HD Camera. CaptureShare provides various user-friendly functions from recording, screen shot or draw and highlighter on the screen. Combine CC30 HD Camera and CaptureShare to improve the quality of education or effectiveness of a conference.
- <span id="page-5-1"></span>■ CC30 HD Camera is compatible with multiple video applications like SkypeTM and Google Hangouts. You can use the device to make a high-quality video call for chatting or videoconference.

### **Features**

#### <span id="page-6-0"></span>**Camera**

- Simply Plug and Play
- Powerful 120° filed of view with 8M pixel resolution
- Advanced Full HD 1080p image streaming via HDMI
- USB 2.0 UVC 1.1 supported
- Built-in microphone
- Compatible with Video application (Skype™, Skype for Business, Google Hangouts™, Zoom™, WebEx™, Adobe Connect™, WebRTC, YouTube™ and etc.)
- Mechanical privacy shutter
- Easy/multiple mounting design
- AEC, AGC, Noise-Reduction

### <span id="page-6-1"></span>**Wireless Microphone**

- Plug and Play wireless module
- 2.4GHz digital audio transmission
- **Pairing free**
- 10m transceiver distance
- **Omnidirectional microphone**
- Up to 8 hours talk time (Typical Zinc-carbon battery @ 25°C)

### <span id="page-6-2"></span>**CaptureShare**

- Desktop screen + dual USB video PIP recording
- Desktop screen annotation
- Live streaming upload to YouTube/Ustream/LiveHouse.in
- PC software Windows / MAC OSX supported
- Mobile APPs Android / iOS supported for recording/ePTZ control

### <span id="page-7-0"></span>**Package Contents**

The following items are included in the package. Please check if each item is available and confirm if there are damage before using.

#### **[Note]**

- 1. Do not disassemble or modify the items by yourself. Contact the dealer for help when the items is failed to work.
- 2. Store the items in a dry place away from moisture.

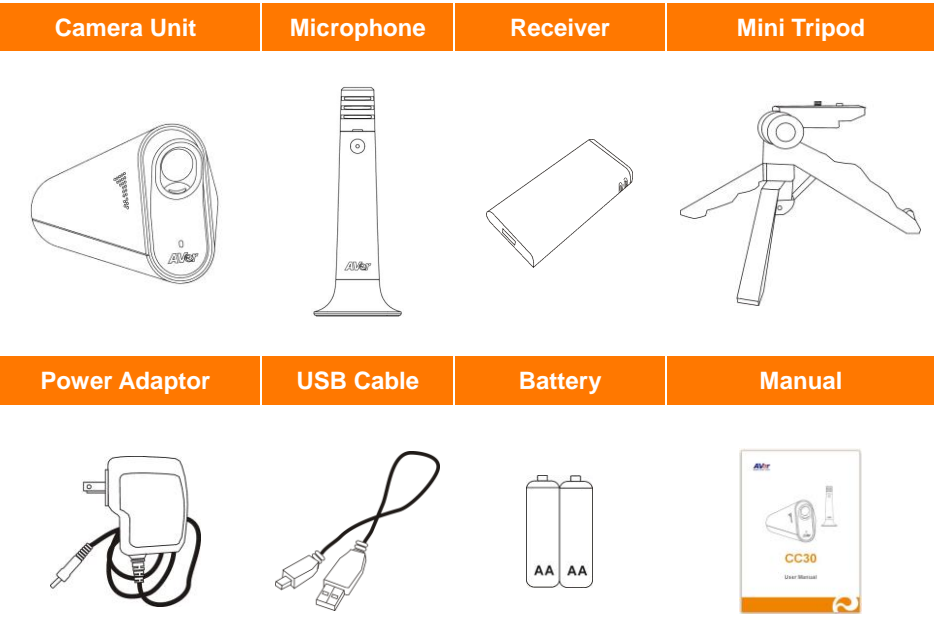

**[Note]** The power cord will vary depending on the standard power outlet of the country where it is sold.

# <span id="page-8-0"></span>**INSTALLATION**

### <span id="page-8-1"></span>**Getting Familiar with the CC30 HD Camera**

The main CC30 HD Camera set is including a camera and a microphone. Following shows the appearance of each item and how to connect the set.

### <span id="page-8-2"></span>**Camera**

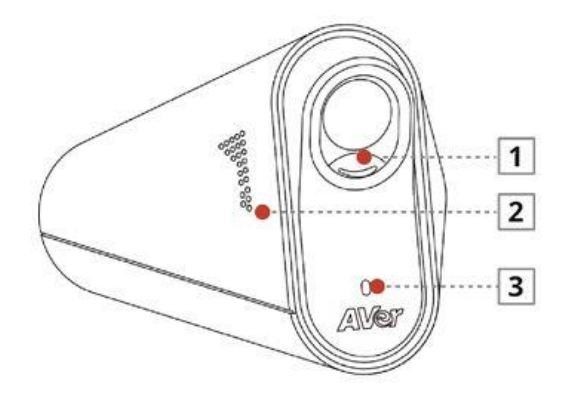

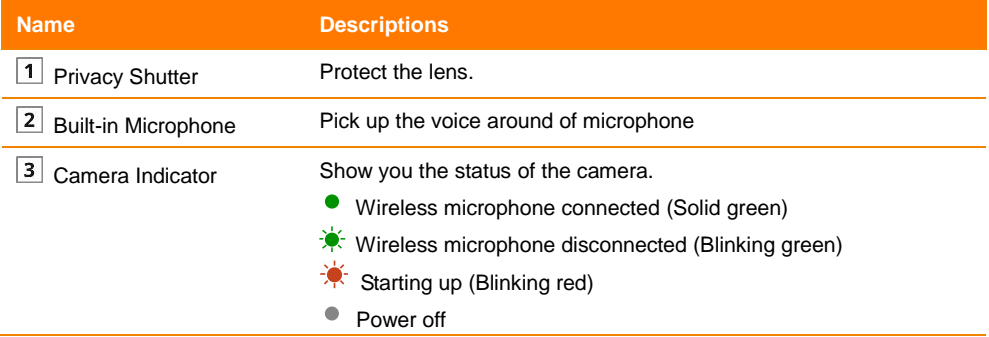

### <span id="page-9-0"></span>**Rear Panel**

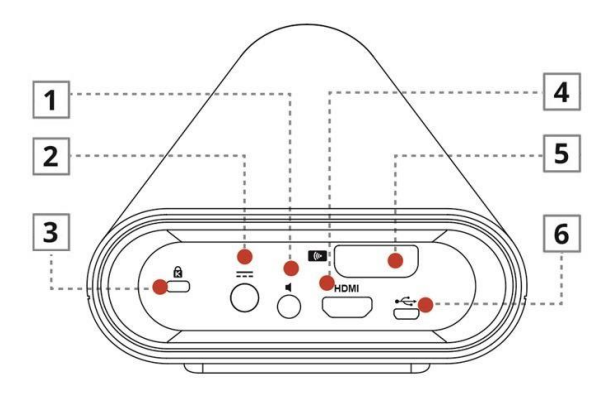

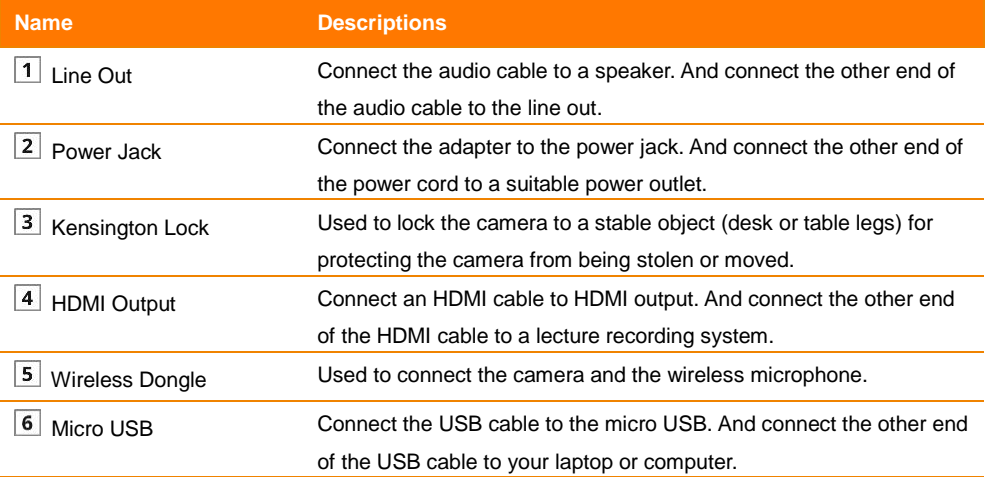

### <span id="page-10-0"></span>**Microphone**

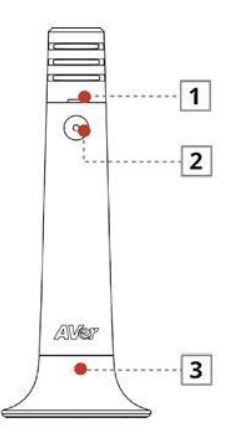

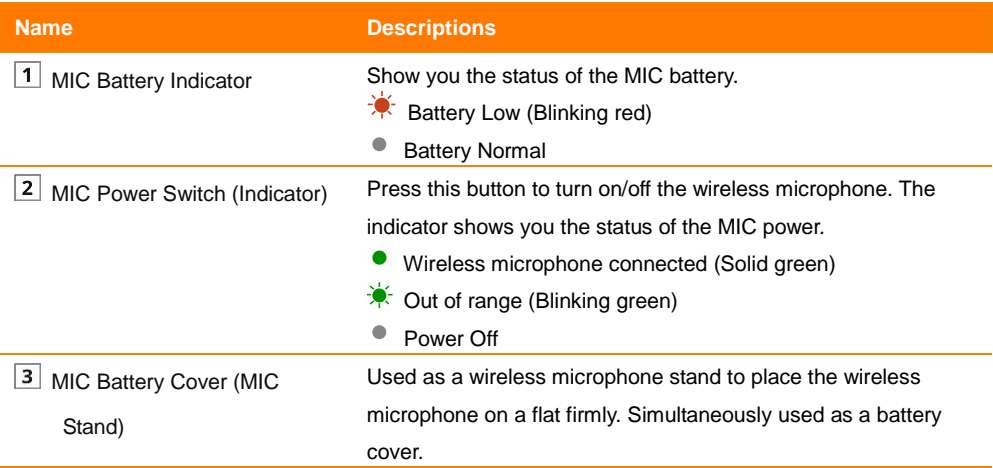

### <span id="page-11-0"></span>**Connections**

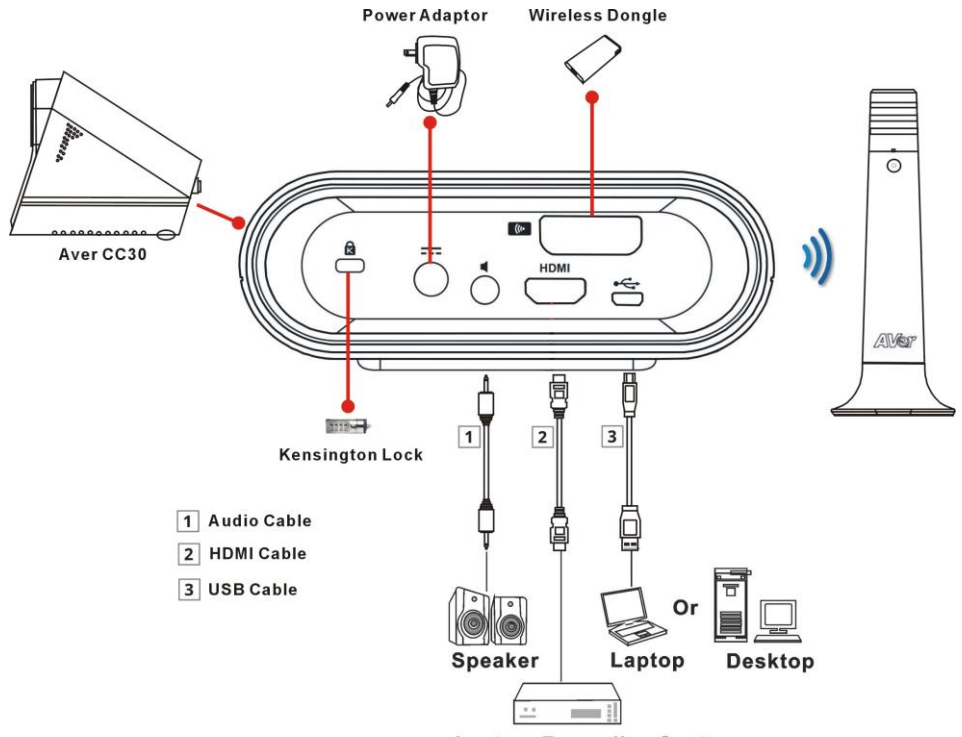

**Lecture Recording System** 

### <span id="page-12-0"></span>**Basic Installation Steps**

Following are basic installation steps of each item. Please install each item carefully for better use.

#### **Camera**

Place the wireless dongle into the wireless dongle slot on camera rear panel.

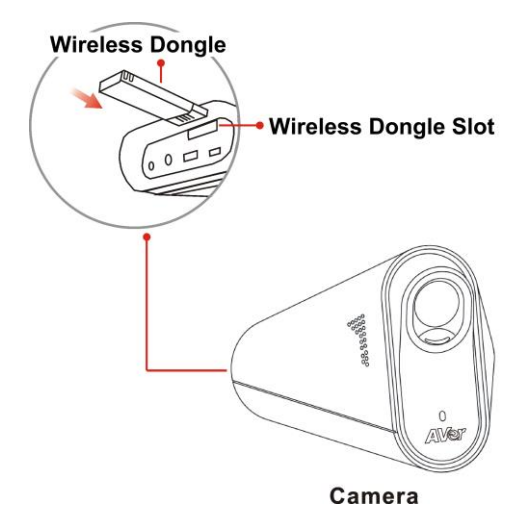

Connect the power adaptor to any power source and the power jack located on the camera rear panel. When the camera starts up, the camera indicator flashes Red. When the camera is connected to the wireless microphone, the camera indicator turns Solid green. When the camera is disconnected to the wireless microphone, the camera indicator blinks green.

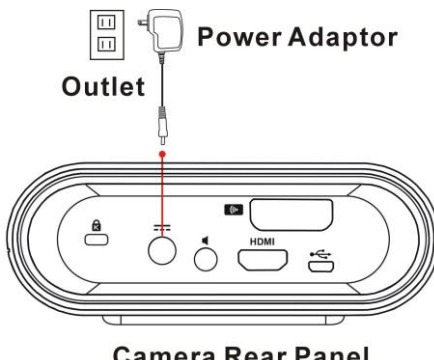

**Camera Rear Panel** 

Pull down the privacy shutter of the camera carefully. Clean thoroughly the lens with lens tissue for better viewing effect before using.

#### **[Note]**

- 1. You may close the privacy shutter after using for protecting your privacy and protect the lens.
- 2. Do not clean the lens with cleaners containing strong acid or alkaline.
- 3. Do not press hard on the lens that will cause the camera malfunction.

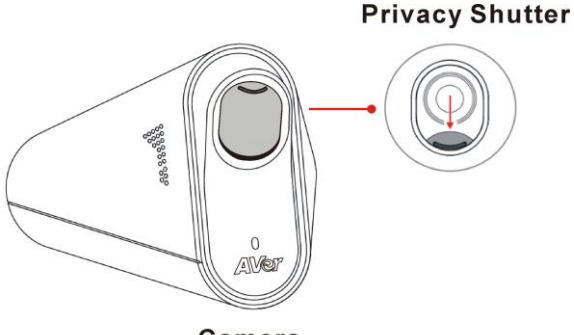

#### **Mini tripod**

Press both sides of the circular shaft and spread the head of your mini tripod to the end. Spread the left and right legs of the tripod away from the center support so that the three legs of tripod evenly rests on a flat surface, such as a table.

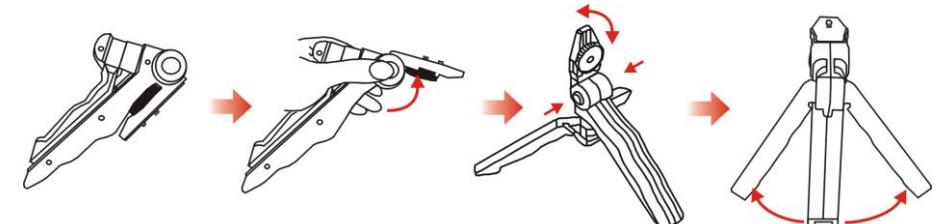

Attach the tripod socket of camera to the head of mini tripod. Lock the screw located in the center of the head, into the hole at the base of tripod socket.

![](_page_13_Picture_11.jpeg)

**[Note]** Do not rotate over close avoiding damage.

Camera

#### <span id="page-14-0"></span>**Wireless microphone**

- Hold the upper part of the microphone and turn counterclockwise carefully to open the microphone.
- Place two AA batteries in to the battery holder. The battery cathode are toward outside.
- Hold the upper part back to the base and turn clockwise carefully to close the microphone.

**[Note]** When you close the microphone base, be sure aligning the latch slot avoiding causing damage.

![](_page_14_Picture_5.jpeg)

Press the microphone power switch to turn on the microphone. When the microphone connected to the camera successfully, the indicator turns to Solid green. If out of range or disconnected from wireless dongle, the indicator is blinking green.

### <span id="page-14-1"></span>**Connection as a Conference Camera**

#### <span id="page-14-2"></span>**Connect Camera to a computer or a laptop**

Use a USB cable to connect the USB jack located on the camera rear panel and your computer or laptop.

![](_page_14_Figure_10.jpeg)

#### **Camera Rear Panel**

#### <span id="page-15-0"></span>**Connect Speaker to Camera**

Use an audio cable to connect the line out port and a speaker.

![](_page_15_Figure_2.jpeg)

**Camera Rear Panel** 

**[Note]** It is highly recommended that setting low volume level before turn on the speaker for protecting your hearing.

### <span id="page-16-0"></span>**Connection as a Lecture Capture Camera**

#### <span id="page-16-1"></span>**Use the Kensington Lock**

Properly use the Kensington lock to connect the camera to a stable object (desk or table legs) for protecting the camera from being stolen or moved.

![](_page_16_Figure_3.jpeg)

#### <span id="page-16-2"></span>**Connect HDMI to Lecture Recording System**

Use a HDMI cable to connect the HDMI output jack and a lecture recording system.

![](_page_16_Figure_6.jpeg)

**Camera Rear Panel** 

**Lecture Recording System** 

### <span id="page-16-3"></span>**Use AVer CC30 CaptureShare Software**

Please download the software from URL: [http://averusa.com/support/.](http://averusa.com/support/) For more information, please refer to **USING THE CC30 CAPTURESHARE** chapter.

# <span id="page-17-0"></span>**DEPLOYMENT**

This chapter explains how to deploy the CC30 HD Camera in a best suitable angle and position for a good visual and audio effect.

### <span id="page-17-1"></span>**Using the Camera**

1. The camera provides 120° wide view angle. Set the camera able to capture all view expected.

![](_page_17_Figure_4.jpeg)

- 2. Do not place objects in front of the camera to avoid influencing the recording effect.
- 3. Clean and dry thoroughly the lens with lens tissue to avoid influencing the viewing effect.

#### **[Note] Do not clean the lens with cleaners containing strong acid or alkaline.**

4. Do not place the camera on the edge of a desk to avoid dropping and causing damage.

![](_page_17_Picture_9.jpeg)

5. Properly use the mini tripod to adjust the height of the camera for better recording effect.

![](_page_18_Figure_1.jpeg)

### <span id="page-18-0"></span>**Wireless Microphone Connection**

- 1. Build-in 10 meters distance transceiver provides mobility and free cabling arrangement.
- 2. Do not place the wireless microphone on the edge of a desk to avoid dropping and causing damage.

![](_page_18_Figure_5.jpeg)

3. Too many people use the wireless microphone simultaneously might cause the voice picked up unclearly. It is recommended that use the wireless microphone in turns.

![](_page_19_Figure_1.jpeg)

4. Please make sure that there is no too much obstacle between the camera and the wireless microphone to avoid reducing voice pick-up and the transceiver effect.

![](_page_19_Figure_3.jpeg)

### <span id="page-20-0"></span>**Web Video Conferencing**

- 1. Open your Video application in your computer or laptop. (For more information, please refer to **SOFTWARE APPLICATIONS** chapter.)
- 2. Be sure the camera and the wireless microphone are set within the effective range.

![](_page_20_Figure_3.jpeg)

- 3. The camera provides 120° wide view angle. Set the camera able to capture all view expected.
- 4. Properly use the mini tripod to adjust the height of the camera for better recording view.
- 5. Turn on the wireless microphone for higher quality to make a video conference or a video call.
- 6. Please make sure that there is no too much obstacle between the camera and the wireless microphone to avoid reducing voice pick-up and the transceiver effect.

![](_page_20_Figure_8.jpeg)

### <span id="page-21-0"></span>**Lecture Capture**

- 1. The camera provides 120° wide view angle. Set the camera able to capture all view expected.
- 2. Properly use the mini tripod to adjust the height of the camera for better recording view.
- 3. Turn on the wireless microphone for higher quality to make a video conference or a video call.
- 4. Be sure the camera and the wireless microphone are set with the effective range.

![](_page_21_Figure_5.jpeg)

- 5. Please make sure that there is no too much obstacle between the camera and the wireless microphone or between the wireless microphone and the voice to avoid reducing voice pick-up and the transceiver effect.
- 6. You can use CC30 camera and AVer F70W camera simultaneously. Connect both cameras to your computer or laptop with the **CaptureShare software** for better effect when using lecture capture function.
- 7. For more information, please refer to **USE AVer CC30 CaptureShare SOFTWARE** chapter.

![](_page_21_Figure_9.jpeg)

### <span id="page-22-0"></span>**LMS/CMS**

As technology advances, e-learning becomes more common and more effective. **A content management system (CMS)** and **a learning management system (LMS)** are the main two applications of e-Learning.

**A content management system (CMS)** is simply an application that allows only one user to manage content. Teachers can edit, add, and view content. Students can only view the content. This prevents the documents from be changed.

![](_page_22_Figure_3.jpeg)

**A learning management system (LMS)** is another type of software application. Rather than version control, an **LMS** is more of a training control system. An **LMS** provides tracking function which students have completed them and what kind of score they received on the class. An **LMS** also allows teacher to prepare reports and exchange with other teachers.

![](_page_22_Figure_5.jpeg)

It is very helpful that use **CC30 HD Camera** with **LMS** or **CMS** system. With the **Plug and Play** functions of both the camera and the wireless microphone, it is simpler to install **LMS** or **CMS** system. Combined with 120-degree wide-angle lens design table to capture wider view and wireless movable wireless microphone allowing you can expand the scene size viewed and ensure the audio quality in a large-scale conference or classroom.

# <span id="page-23-0"></span>**USE AVer CC30 CaptureShare SOFTWARE**

Please download software from the following web link: USA **<http://averusa.com/support/> Global <http://www.aver.com/download-center> [Note]** The version may be different.

### <span id="page-23-1"></span>**Before You Begin**

Make sure all connections are connected successfully before you are using the CC30 CaptureShare application. Connections error will cause no image showing, no audio or no reaction. (For more information, please refer to **INSTALLATION** chapter.)

### <span id="page-23-2"></span>**Windows**

### <span id="page-23-3"></span>**Tool Bar**

When you launch CaptureShare, the tool bar is showed at the bottom of the windows.

![](_page_23_Picture_7.jpeg)

#### **1. Select Layout**

CaptureShare can connect up to two cameras simultaneously. There are four types of layout modes to choose.

![](_page_23_Picture_10.jpeg)

- **No camera:** Shows no camera screen.

![](_page_24_Picture_1.jpeg)

- **1 camera:** Shows 1 camera screen.

![](_page_24_Picture_35.jpeg)

- - **2 cameras:** Shows 2 camera screen.

![](_page_24_Picture_36.jpeg)

- **PIP mode:** Picture in Picture mode. One camera small screen is displayed on the other camera full screen at the same time. Sound is usually from the main program only.

![](_page_25_Picture_1.jpeg)

Select source of camera then connect the camera to the computer or laptop.

![](_page_25_Picture_3.jpeg)

#### **2. Capture Desktop**

Click the  $\Box$  button to capture a screen shot of the computer or laptop.

#### **3. Record Desktop**

Click the **interest of the United States** Control.

![](_page_26_Picture_2.jpeg)

- Click the  $\bullet$  button to start record the movement of the screen of the computer or the laptop.
- Click the  $\|\|\|$  button to pause recording.
- Click the  $\Box$  button to stop recording.
- Click the  $\neg \psi$  button to choose the build-in microphone of the camera or the wireless microphone.
- Slide the blue spot on the volume bar  $-\rightarrow$   $+\rightarrow$  to control the record volume.

#### **4. Stream Setting**

Streaming is a technology that the videos are broken up into several sections before sending to the end user. The process of the transmission and playback of the video are simultaneous in order to shorten the download times. Click the <sup>((o)</sup> button showing the **Stream Setting**.

![](_page_26_Picture_110.jpeg)

- There are two Select Service: YouTube and LiveHouse.in
- There are four Resolution: 1080P, 720P, 480P, 360P
- You can set a Stream Key.

After setting click the  $\Box$  Apply  $\Box$  button to confirm the settings.

#### **5. Open File**

Click the **button to review all the recorded videos and captured shots.** 

#### **6. Other Setting**

**Network Information:** QR code for connection of an android mobile phone and a computer or laptop.

**[Note]** The computer or laptop and the mobile phone should share the same Wi-Fi network.

- **Language Setting:** Set the language displayed on the screen.
	- English
	- 日本語
	- Polski
	- Русский
	- 繁體中文
- **Software Update/Firmware Update:** Click the Update Check button to check if the version of software and the firmware is the latest. It is recommended to check if the software and firmware need to upgrade regularly for better use.

#### **Stream Setting:**

- There are two **Select Service:** YouTube and LiveHouse.in
- There are **four Resolution:** 1080P, 720P, 480P, 360P
- You can set a **Stream Key**.

Click the  $\Box$  Apply  $\Box$  button to confirm the setting.

#### **7. Overlaytool**

Click the  $\bullet$  button to show overlaytool bar.

### <span id="page-28-0"></span>**Overlaytool**

![](_page_28_Picture_155.jpeg)

![](_page_29_Picture_95.jpeg)

### <span id="page-30-0"></span>**Recording Interface**

You can make different setting on each recording layout screen. This menu shows when the camera is connected to your computer and laptop successfully. You can adjust these functions before recording or during recording.

![](_page_30_Picture_2.jpeg)

Following are descriptions for each function:

#### **Volume**

![](_page_30_Picture_5.jpeg)

Set the recording volume on the left of the screen. Press the blue dot and move up to increase the volume. Conversely move down to decrease the volume.

#### **Digital zoom**

![](_page_31_Picture_1.jpeg)

Set the recording digital zoom on the right of the screen. Press the blue dot and move up to zoom in. Conversely move down to zoom out.

#### **Capture recording**

![](_page_31_Picture_4.jpeg)

Click the  $\bullet$  button on the bottom of the screen to take a screen shot.

You can use the Capture recording function before recording or during recording.

#### **Recording**

![](_page_32_Picture_1.jpeg)

- Click the  $\ddot{\bullet}$  button to start recording.
- Click the **II** button to pause recording.
- Click the  $\Box$  button to stop recording.

#### **Stream setting**

![](_page_32_Picture_6.jpeg)

**Streaming** is a technology that the videos are broken up into several sections before sending to the end user. The process of the transmission and playback of the video are simultaneous in order to shorten the download times. Click the <sup>((o)</sup> button showing the **Stream Setting**.

![](_page_33_Picture_34.jpeg)

- There are two Select Service: YouTube and LiveHouse.in
- There are four Resolution items: 1080P, 720P, 480P, 360P
- You can set a Stream Key.

After setting click the  $\Box$  Apply button to confirm the settings.

#### **Recording Setting**

![](_page_34_Picture_1.jpeg)

Click the  $\ddot{\circ}$  button on the top of the screen to enter **Recording Setting**.

![](_page_34_Picture_3.jpeg)

### <span id="page-35-0"></span>**Basic image setting**

![](_page_35_Figure_1.jpeg)

![](_page_35_Picture_106.jpeg)

### <span id="page-36-0"></span>**Advanced image setting**

![](_page_36_Picture_1.jpeg)

![](_page_36_Picture_90.jpeg)

### <span id="page-37-0"></span>**Video output mode**

![](_page_37_Figure_1.jpeg)

![](_page_37_Picture_99.jpeg)

### <span id="page-38-0"></span>**Audio setting**

![](_page_38_Figure_1.jpeg)

![](_page_38_Picture_77.jpeg)

**[Note] Video output mode** setting can't adjust during recording. Make sure that this setting is correct

before recording.

### <span id="page-39-0"></span>**Android**

Use your android mobile phone as remote controller to control the camera properly. Improve the mobility of a conference or a course.

### <span id="page-39-1"></span>**The Same Network**

The computer or laptop and the mobile phone should share the same Wi-Fi network.

![](_page_39_Figure_4.jpeg)

### <span id="page-39-2"></span>**Connect to CaptureShare Software**

1. Enable the CaptureShare APP in your android mobile phone and CaptureShare software in your computer or laptop simultaneously.

#### **[Note]**

- It is recommended that the version of the **CaptureShare** APP and **CaptureShare** software are the same for better using.
- You can check if the **CaptureShare** software is the latest in the **Software Update/Firmware Update** of **Other Setting**.

2. Find connection information through the **CaptureShare** software on your computer or laptop. In the **Network Information** of the **Other Setting** shows IP address or QR code.

![](_page_40_Picture_1.jpeg)

3. Enter the IP address or scan the QR code to the **CaptureShare** APP in your android mobile phone.

![](_page_40_Picture_3.jpeg)

4. Select the source as CC30. **[Note]** The camera is required to connect to your computer or laptop.

![](_page_41_Picture_1.jpeg)

5. Press the  $\begin{bmatrix} 0 \\ 1 \end{bmatrix}$  button firstly and press the button to start recording.

![](_page_41_Picture_3.jpeg)

6. After starting recording, your computer or laptop will shows Desktop Control.

![](_page_42_Picture_1.jpeg)

7. Press the  $\boxed{11}$  button to pause recording. Press the  $\Box$  button to stop recording.

[Note] You can pause or stop recording on your computer or laptop.

![](_page_42_Picture_42.jpeg)

8. When the recording is complete, the recording file is saved on your computer or laptop. **[Note]** Click the **button** in the CaptureShare software in your computer or laptop to review the recorded videos.

9. Press the  $(0)$  button to start stream. This function should set through the CaptureShare software in your computer or laptop.

![](_page_43_Picture_2.jpeg)

![](_page_43_Picture_3.jpeg)

- 10. Press the  $\bigcirc$  button to capture the screen shot.
	- **[Note]** Click the **button** in the CaptureShare software in your computer or

laptop to review the captured shots.

11. If you choose the source as **Deskto**p, the recording video and the captured shots will be the screen of your computer or laptop.

![](_page_44_Picture_4.jpeg)

![](_page_44_Picture_5.jpeg)

# <span id="page-45-0"></span>**SOFTWARE APPLICATIONS**

### <span id="page-45-1"></span>**Before You Begin**

Make sure all connections are connected successfully before you are using Video applications. Connections error will cause no image showing, no audio or no reaction. (For more information, please refer to chapter **INSTALLATION**.)

### <span id="page-45-2"></span>**Making a Video Call**

- 1. Open your Video application (Skype™, Skype for Business, Google Hangouts™, Zoom™, WebEx™, Adobe Connect™, WebRTC and etc.)
- 2. Some Video application needs specific account before using.
- 3. Set the CC30 as your primary camera, microphone and speaker devices in your application. (For more information, please refer to chapter **INSTALLATION**.)
- 4. Ready to make a video call.
- 5. It is highly recommended that setting low volume level before turn on the speaker for protecting your hearing when you start the video call.
- 6. For a good visual and audio effect, please refer to chapter **DEPLOYMENT**.

<span id="page-45-3"></span>**[Note]** A computer or a laptop is required to use this device.

### **Skype**

- 1. Download Skype™ from the official website. (Reference[: http://skype.pchome.com.tw/download.html\)](http://skype.pchome.com.tw/download.html) **[Note]** A Skype™ account is required.
- 2. Install Skype™.
- 3. Open Skype™
- 4. Choose **CC30** as video camera.

![](_page_46_Picture_64.jpeg)

5. Choose **CC30 Wireless Microphone** (Echo canceling microphone) as video microphone.

![](_page_47_Picture_21.jpeg)

6. Start to make a video call.

### <span id="page-48-0"></span>**Google Hangouts**

1. Open your Google Hangouts. (Reference: [https://hangouts.google.com/\)](https://hangouts.google.com/)

**[Note]** A Google account is required.

- 2. Choose **CC30** as video camera.
- 3. Choose **CC30 Wireless Microphone** (Echo canceling microphone) as video microphone.

![](_page_48_Picture_54.jpeg)

4. Start to make a video call.

### **Zoom**

- 1. Download Zoom from the official website. (Reference: [https://zoom.us/support/download\)](https://zoom.us/support/download) **[Note]** A Zoom account is required. Or you can use Google or Facebook account to register.
- 2. Install Zoom.
- 3. Open Zoom.
- 4. Choose **CC30** as video camera.

![](_page_49_Picture_50.jpeg)

5. Choose **CC30 Wireless Microphone** (Echo canceling microphone) as video microphone.

![](_page_50_Picture_21.jpeg)

6. Start to make a video call.

# <span id="page-51-0"></span>**TROUBLESHOOTING**

#### **Q: There are items in package are damaged.**

**A:** Do not disassemble or modify the items by yourself. Contact the dealer for help when the items is failed to work.

#### **Q: No audio.**

**A:** 

- 1. Please make sure the wireless microphone is not muted.
- 2. Please make sure the wireless microphone connections are properly connected as illustrated in the manual. (For more information, please refer to chapter **DEPLOYMENT**.)
- 3. Ensure proper volume level on the system.
- 4. Please make sure the microphone receiver placed into the receiver slot on camera rear panel.
- 5. Please make sure if the wireless microphone is with charged battery.
- 6. Please make sure that there is no too much obstacle between the camera and the wireless microphone to avoid reducing voice pick-up and the transceiver effect.

#### **Q: The audio quality is poor**

**A:**

- 1. Please make sure the wireless microphone is not damaged.
- 2. Please make sure if the battery of the wireless microphone is full.
- 3. Please make sure if the wireless microphone is not facing the output speakers to prevent echo.
- 4. Please make sure the distance between the camera and the wireless microphone is within 10 meters.
- 5. Please make sure the distance between the voice and the wireless microphone is within 2 meters.
- 6. Please make sure that there is no too much obstacle between the camera and the wireless microphone to avoid reducing voice pick-up and the transceiver effect.

#### **Q: Unable to install the CaptureShare software**

- **A:**
- 1. Please make sure if your computer or laptop memory capacity is enough.
- 2. Verify if the firewall blocks the **CaptureShare** software.
- 3. Please try to restart your computer or laptop again.

#### **Q: Unable to booting the CaptureShare application**

#### **A:**

- 1. Please make sure if the installation is successful.
- 2. Restart your computer or laptop before use the **CaptureShare** firstly.
- 3. Try to reinstall the **CaptureShare**.

#### **Q: Unable to connect the computer or laptop to the mobile phone when use the CaptureShare. A:**

- 1. Please make sure if the **CaptureShare** software on your computer or laptop and the **CaptureShare** APP on your mobile phone installed successful.
- 2. Please make sure if the **CaptureShare** software on your computer or laptop and the **CaptureShare** APP on your mobile phone enabled simultaneously.
- 3. Please make sure your computer or laptop and mobile phone are on the same Wi-Fi network.
- 4. Please make sure if the entered IP address in your mobile phone is correct.
- 5. Please make sure that your computer or laptop and mobile phone is not too far away from each other.
- 6. Please try to restart your computer or laptop again.

#### **Q: Unable to connect to other lecture capture systems.**

- **A:**
- 1. Ensure the power status of the device from the other sited is on.
- 2. Verify if the firewall blocks the inbound traffics from the other site.
- 3. Verify if the other site rejected your lecture capture systems.

#### **Q: No image or poor image on the screen.**

- **A:**
- 1. Please make sure if pull down and open the privacy shutter of the camera.
- 2. Please make sure if the power adaptor connected to any power source and the power jack is on the camera rear panel.
- 3. Please make sure if the camera connected to your computer or laptop with USB cable successfully.
- 4. Please do not place objects before the camera to avoid influencing the recording effect. It is recommended the use properly the mini tripod to adjust the height of the camera for better recording effect.
- 5. Clean and dry thoroughly the lens to avoid influencing the recording effect.

**[Note]** Do not clean the lens with cleaners containing strong acid or alkaline.

#### **Q: No image or poor image when use Video applications.**

- **A:**
- 1. Please make sure if pull down and open the privacy shutter of the camera.
- 2. Please make sure if the power adaptor connected to any power source and the power jack is on the camera rear panel.
- 3. Please make sure if the camera connected to your computer or laptop with USB cable successfully.
- 4. Please make sure if the **CC30** is chosen as video camera.
- 5. Please do not place objects before the camera to avoid influencing the recording effect. It is recommended the use properly the mini tripod to adjust the height of the camera for better recording effect.
- 6. Clean and dry thoroughly the lens to avoid influencing the recording effect.

**[Note]** Do not clean the lens with cleaners containing strong acid or alkaline.

# <span id="page-54-0"></span>**SPECIFICATIONS**

![](_page_54_Picture_249.jpeg)

![](_page_55_Picture_271.jpeg)

*<sup>1</sup>* Actual range depends on signal absorption, reflection and interference.

*<sup>2</sup>* Calculated with a new battery, runtimes vary depending on battery.